# Member

How-to Guide

Florida Blue 🚭 🗑

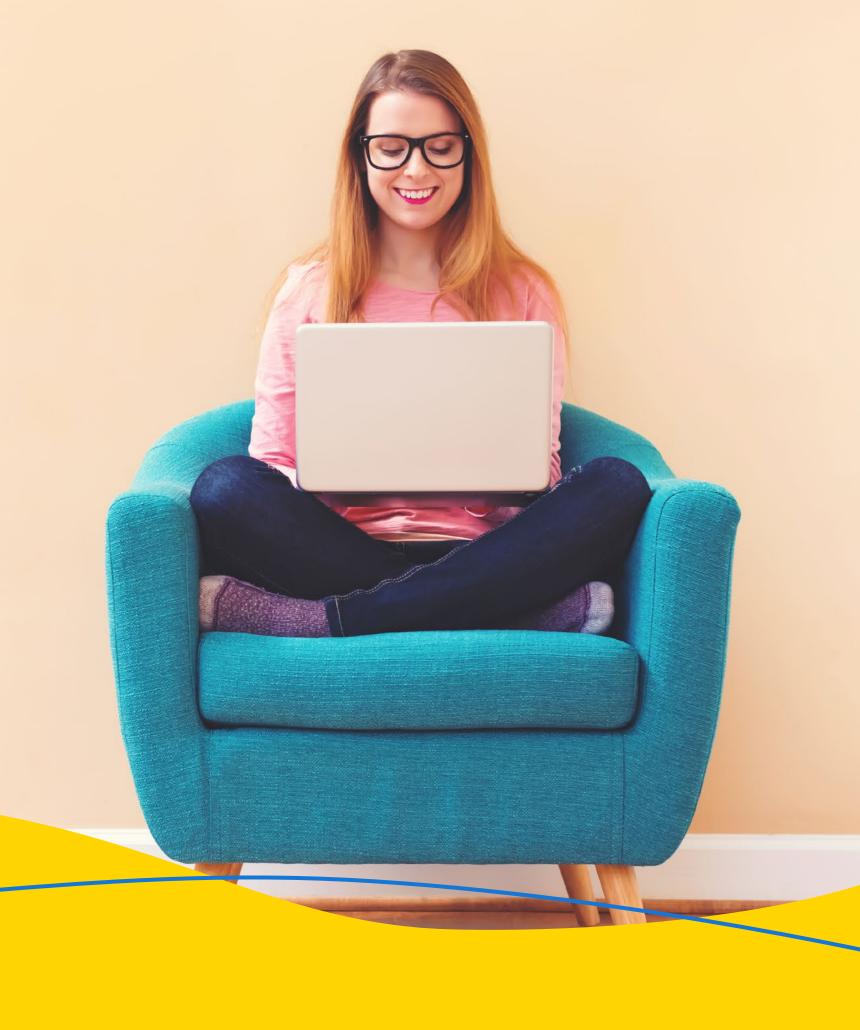

Click a button below to see the steps. To go back to this page, click Table of Contents at the bottom right of every screen.

# Getting Started

**Payments** 

**Activate My Member Account** 

Ways to Pay

Set Up My Mobile App

Make a Payment

**Register for Virtual Care** 

Saving Money

Using My Plan

**Estimate Medical Costs** 

**Find My Benefits** 

**Find Medications & Compare Costs** 

Find a Doctor

Get Discounts with Blue365®

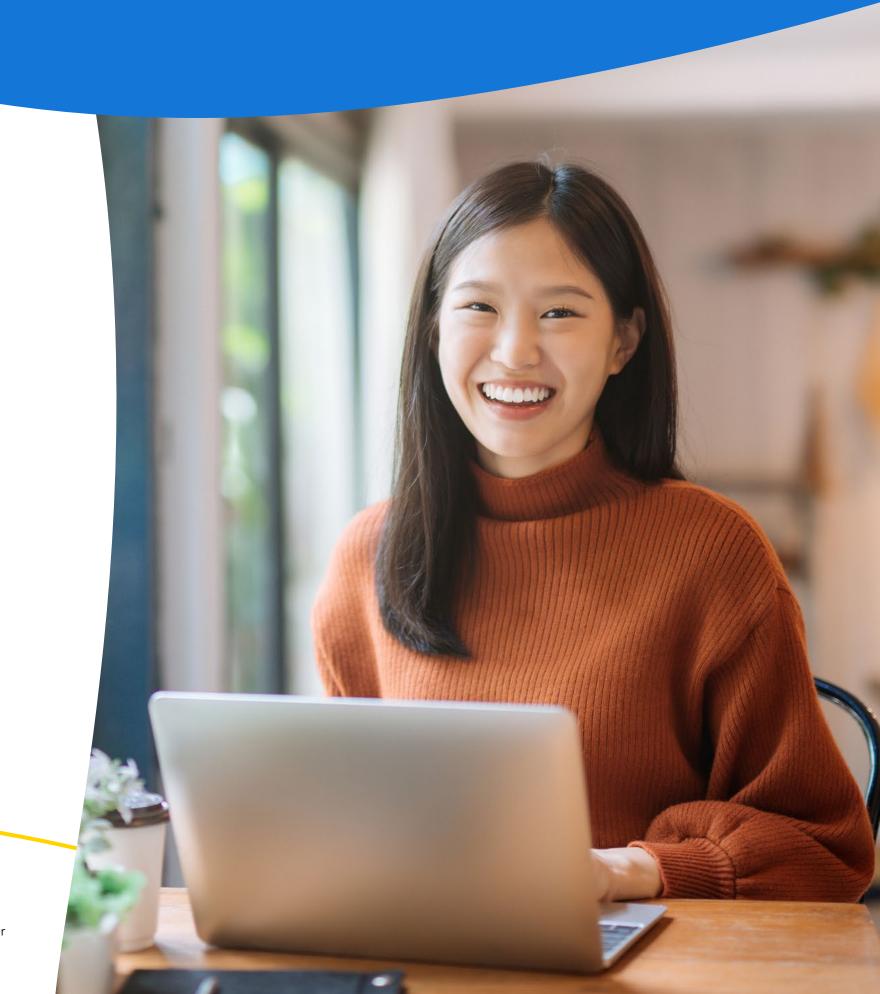

Florida Blue and Florida Blue HMO are Independent Licensees of the Blue Cross and Blue Shield Association. We comply with applicable Federal civil rights laws and do not discriminate on the basis of race, color, national origin, age, disability or sex. You may access the Nondiscrimination and Accessibility Notice at Ioridablue.com/ndnotice.Español, Kreyol Ayisien: Ioridablue.com/languageservices 99504 0820

# How to Activate My Member Account

If you are already signed up for an account, simply enter your user ID and password to log in. If you forgot these, click **Forgot your User ID** or **Password**. You'll need your Florida Blue Member ID to recover your user ID. If you have trouble logging in, call 800-352-2583 for help.

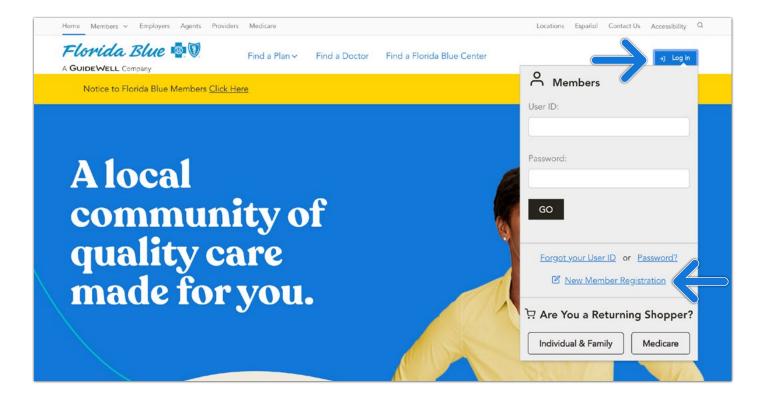

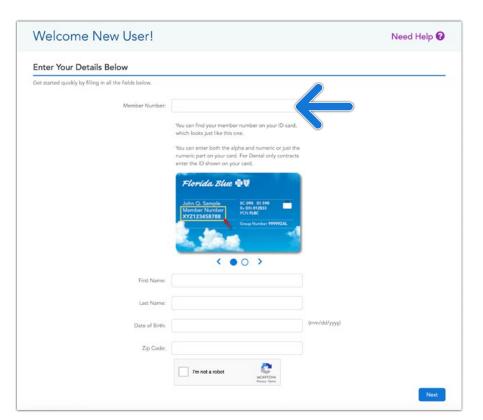

**Step 1**: To sign up for your Member Account, you'll need your Member Number (shown on your ID card).

**Step 2**: Fill in all of the boxes, and click **Next**.

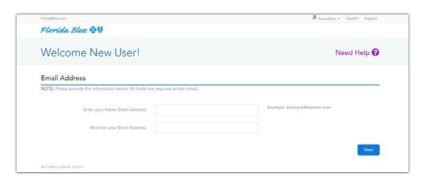

Sign Up Now

Cert started quickly by filling in all the fields believe.

Choose a User ID:

User ID Guidelines
Example john, dont (234
Must be 6 - 25 characters
Acceptable characters A.Z. p. Q. Q. ... , ... , 5
Cannot contrils repose
Not a 9 digit number

Password Guidelines
Example john (dont (234)
Must be 6 - 15 characters
Acceptable characters A.Z. p. Q. Q. ... , ... , 5
Acceptable characters A.Z. p. Q. Q. ... , ... , 5
Must be 6 - 15 characters
Acceptable characters A.Z. p. Q. Q. Q. ... , ... , 5
Must contain in the care one latter
Must contain in the care one latter
Acceptable characters A.Z. p. Q. Q. Q. ... , ... , 5
Password

Connect contain queue
Connect contain queue
Connect contain queue
Connect contain queue
Connect contain queue
Connect contain queue
Connect contain queue
Connect contain queue
Connect contain queue
Connect contain queue
Connect contain queue
Connect contain queue
Connect contain queue
Connect contain queue
Connect contain queue
Connect contain queue
Connect contain queue

| FloridaBlue 🚭 🕏          |                                                                                                 | 8 Accessibility • Expelial Support                                                                                           |  |  |  |
|--------------------------|-------------------------------------------------------------------------------------------------|----------------------------------------------------------------------------------------------------|--|--|--|
| Welcome New User!        |                                                                                                 | Need Help 🕡                                                                                                    |  |  |  |
| Enter Your Details Below |                                                                                                 |                                                                                                    |  |  |  |
|                          | and need to reset it, we will ask you security questions bar exactly the same, in the same way. | sed on the clues you enter below. Make sure you write down what you enter,                                                   |  |  |  |
| Security Question 1      |                                                                                                 | Guidelines                                                                                                    |  |  |  |
|                          | Create a Question:                                                                              | Guidelines                                                                                                    |  |  |  |
|                          | Enter your Answer:                                                                              | Questions: Must be 4 - 255 characters<br>Questions: Not duplicate of another question<br>Answers: Must be 3 - 30 characters. |  |  |  |
| Security Question 2      |                                                                                                 | Answers: Not the same as the corresponding                                                                                   |  |  |  |
|                          | Create a Question:                                                                              | question or another answer Acceptable characters: A-Z, a-z, 0-9,, -, -, -, 5,                                                |  |  |  |
|                          | Enter your Answer:                                                                              | 7, 8                                                                                                    |  |  |  |
|                          |                                                                                                 | Example Question: What was your favorite                                                                                     |  |  |  |
| Security Question 3      |                                                                                                 |                                                                                                    |  |  |  |
| Security Question 3      | Create a Question:                                                                              | color?                                                                                                    |  |  |  |
| Security Question 3      | Create a Question: Enter your Answer:                                                           | color?<br>Example Answer: Blue                                                                                               |  |  |  |

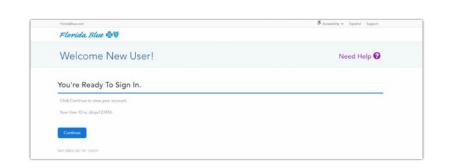

**Step 3**: Enter your email address. Click **Next**.

**Step 4**: Choose and type in a User ID (click on user ID suggestion for help on user IDs).

Step 5: Choose and type in a password. The password must be typed in twice for security purposes. Click **Next**. If you opt-in for electronic communications, a screen for email address will also appear on this screen. If so, enter your email address twice, and click **Next**. (not applicable for everyone)

**Note**: Write down your user ID and password in case you forget them later.

**Step 6**: Type three different security questions and type an answer to each. Click **Next**.

**Note**: The security questions will be used if you forget your user ID or password.

**Step 7**: Click **Continue**, and you'll be taken to the member website homepage.

# How to Set Up My Mobile App

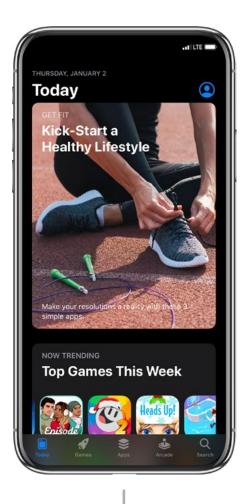

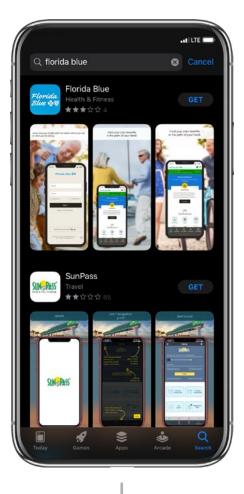

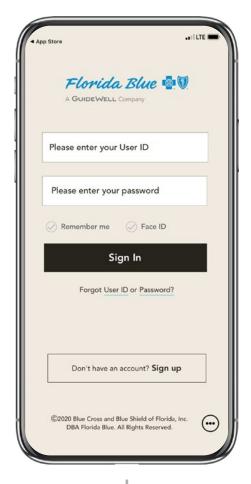

#### STEP 1

Use your phone to go to your app store (the iOS App Store for iPhone and Google Play Store for Androids).

#### STEP 2

Search for **Florida Blue** and install the free app.

#### STEP 3

Log in with your user ID and password or register for your member account.

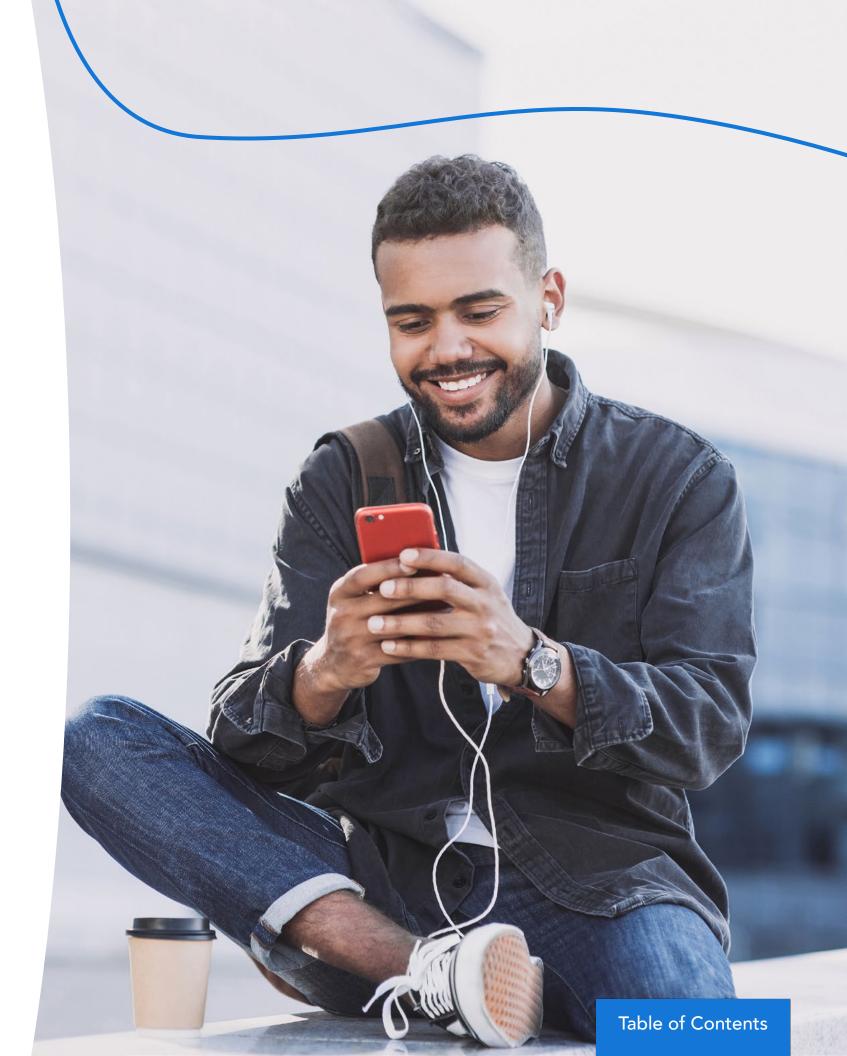

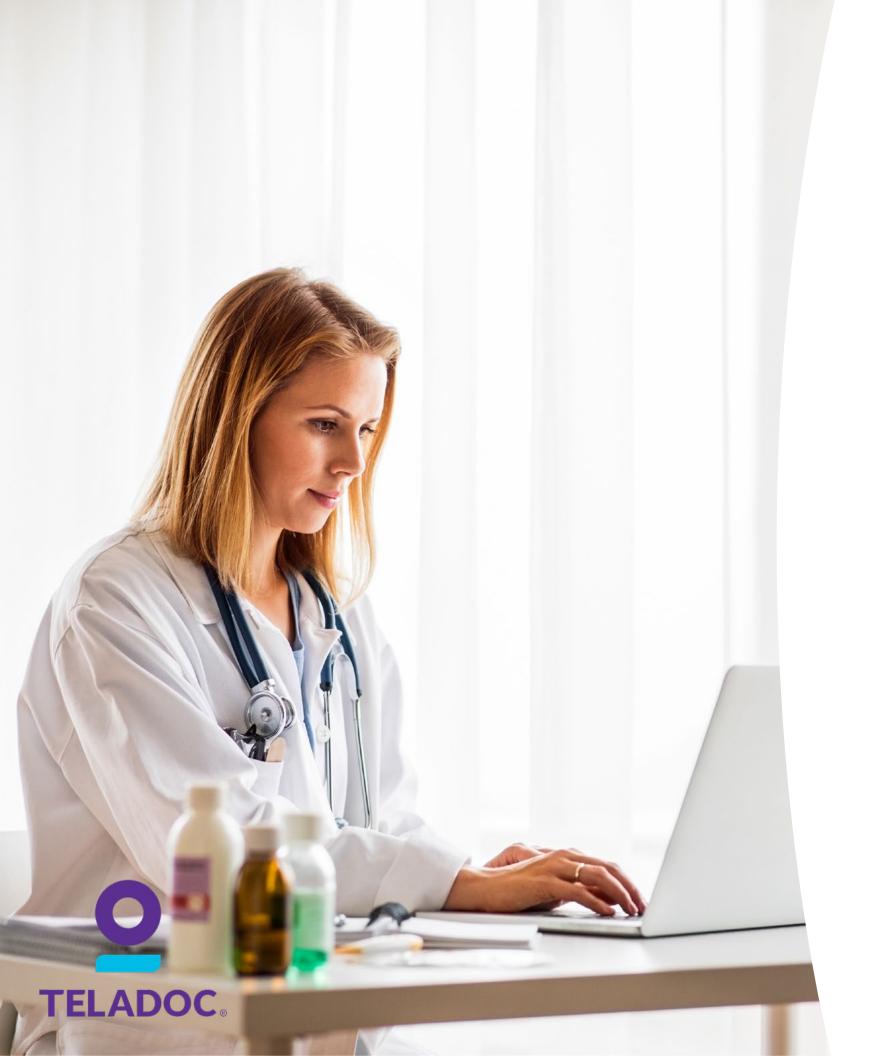

# How to Register for Virtual Care

#### When You Don't Have Time to Wait, You've Got Teladoc!

#### Provides 24/7 Access to Care

When you or a family member don't feel well and your primary care doctor or your child's pediatrician can't see you right away, you can now get care within minutes without leaving home with Teladoc. For a cost that's less than an urgent care or ER visit, Teladoc gives you 24/7/365 access to U.S. board-certified doctors by web, phone or mobile app. It's a more convenient and affordable option for quality medical care. And there's no obligation or extra monthly fee.

#### **Getting Started**

Set up your account today—so when you need care, a Teladoc doctor is a just a call or click away.

#### **How Does Teladoc Work?**

Register

3 easy ways: download the mobile app, visit the Teladoc website or call the number at the bottom of the page.

**Provide Medical History** 

Your medical history provides Teladoc doctors with the information they need to make an accurate diagnosis.

Request a Visit

That's it! The next time you need immediate care for a non-emergency illness, you have another option.

#### The Teladoc Difference

Teladoc can help with many non-emergency illnesses, including:

- Sinus infection
- Flu
- Cough
- Sore throat
- Rash

- Allergies
- Upset stomach
- Nausea
- Other minor health issues and more

#### Call today 800-Teladoc (835-2362) or visit Teladoc.com

Teladoc is an independent company contracted by Florida Blue to provide physician visits via phone or online video to members with non-emergent medical issues. Teladoc is only available in the U.S. Teladoc® is a trademark of Teladoc, Inc.

# Ways to Pay

If you're new to Florida Blue for 2020, or if you're coming back to us after having a different plan in 2019, welcome to the Florida Blue family. There's one important step to take now so you can start using your benefits on January 1—make your first payment. After that, you'll get your member ID card in the mail and you'll be able to log in to your online member account at floridablue.com and/or the Florida Blue mobile app. It can take several days to process your payment and get your member ID mailed out. If it's still processing on January 1 and you need medical care right away, there will be a few extra steps to verify your payment and coverage. It's best to pay now, so you don't have a delay in getting care when you need it in 2020.

#### Ways to Pay

Making your first payment is easy! You've got lots of options. Just pick the one that works for you. We look forward to serving you in 2020.

| Payment<br>Type                      | Payment<br>Options                                | Information<br>You Need                                         | Details                                                                                                    |
|--------------------------------------|---------------------------------------------------|-----------------------------------------------------------------|----------------------------------------------------------------------------------------------------|
| Phone                                | Credit Card  Debit Card  Electronic Fund Transfer | Date of Birth  ZIP Code  Bank Card Info                         | Call 800-352-2583  Follow the prompts, and say, "Make a payment."                                                                             |
| Online                               | Credit Card  Debit Card  Electronic Fund Transfer | Social Security Number  Date of Birth  ZIP Code  Bank Card Info | Visit: vuebill.com/FloridaBlueBinder/Login. aspx?ReturnUrl=%2fFloridaBlueBinder                                                               |
| Your<br>Bank's<br>Bill Pay<br>System | Depends on<br>what your<br>bank offers            | Your<br>member ID<br>number                                     | Member ID number must be listed as the account number.  Use this as the mailing address: BCBSFL Premium P.O. Box 660879 Dallas, TX 75266-0879 |

| Payment<br>Type                                                                       | Payment<br>Options                                                                | Information<br>You Need                                    | Details                                                                                                    |
|---------------------------------------------------------------------------------------|-----------------------------------------------------------------------------------|------------------------------------------------------------|----------------------------------------------------------------------------------------------------|
| Mail                                                                                  | Check  Money Order  Cashier's Check                                               | Subscriber<br>Name<br>Date of Birth<br>Member ID<br>Number | Include the invoice in the envelope.  Use this as the mailing address: BCBSFL Premium P.O. Box 660879 Dallas, TX 75266-0879                                                |
| Florida<br>Blue<br>Center                                                             | Credit Card  Debit Card  Check  Electronic Fund Transfer                          | Subscriber<br>Name<br>Date of Birth<br>Member ID<br>Number | A representative can help you pay online, by phone or through electronic funds transfer.  You can also pay by check, but this will take longer to process.                 |
| Retail Stores:  CVS (except Target locations)  Navarro  Dollar General  Family Dollar | CVS/<br>Navarro<br>accepts cred-<br>it card, debit<br>card or cash<br>(no checks) | Barcode<br>from your<br>invoice                            | The associate must scan the barcode to make a payment.  You can pay up to \$999 per 24 hours at CVS and up to \$500 per transaction/up to \$999 per day at Dollar General. |

**Table of Contents** 

# How to Make a Payment

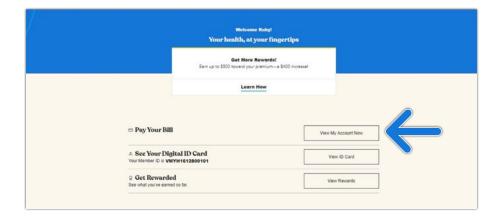

**Step 1**: Now that you signed up and logged in, you will see this screen.

To make a payment, click **View My Account Now** next to **Pay Your Bill**.

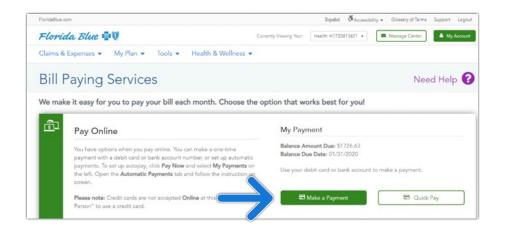

**Step 2**: Click **Make a Payment**.

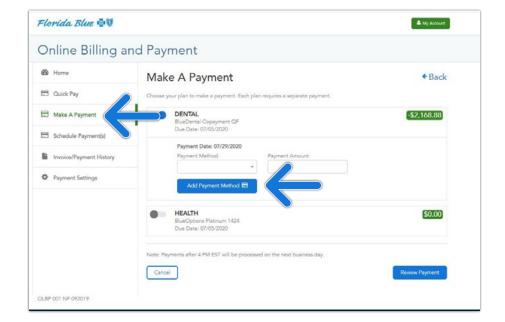

Step 3: Click Make a
Payment on the menu.
Add a payment method by clicking the Add Payment
Method button.

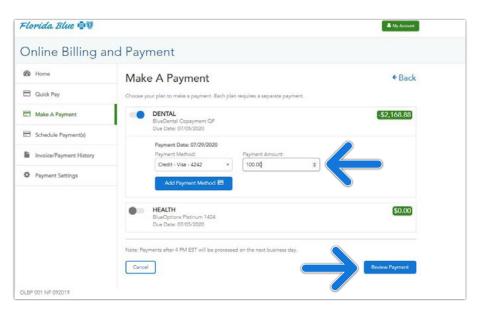

Step 4: Enter you payment method information and the amount you want to pay in the Payment Amount field. Click Review Payment to continue.

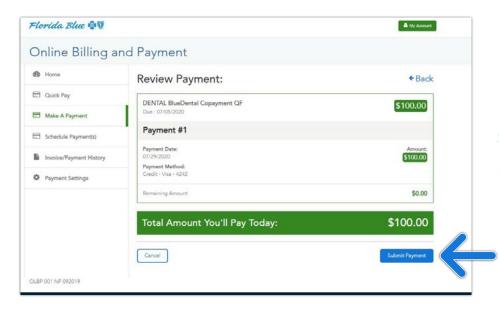

**Step 5**: If the information is correct, click **Submit Payment**.

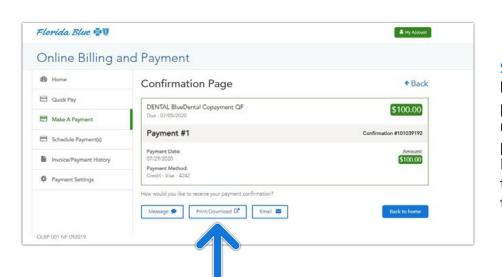

Step 7: A Confirmation
Page will appear with a
payment confirmation
number. You can print this
page or download it as a
PDF file. You can also opt
to have it sent to you via
text message or email.

Set Up My Mobile App

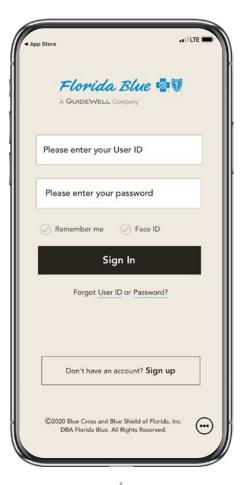

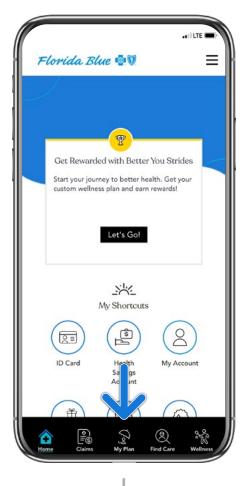

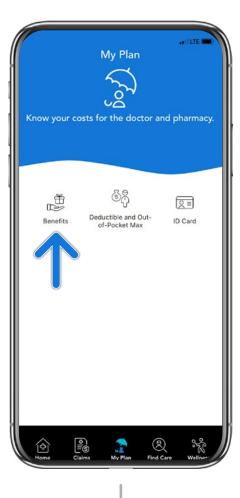

STEP 1

Log in to the Florida Blue mobile app using your user ID and password.

Select **My Plan** at the bottom of the screen.

STEP 3
Select Benefits.

#### **Activate My Member Account**

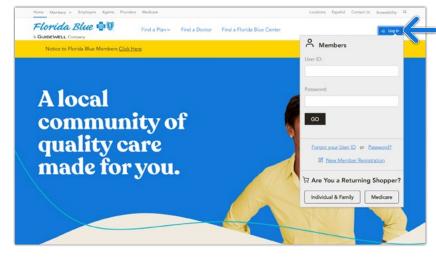

**Step 1**: Go to floridablue.com.

**Step 2**: Click **Log in** in the upper right-hand corner.

**Step 3**: Enter your user ID and password.

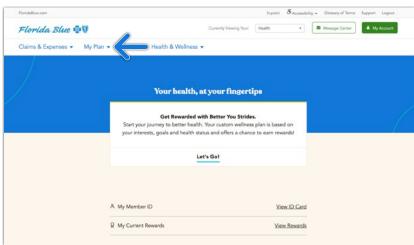

**Step 4**: Click the **My Plan** drop down arrow at the top of the page.

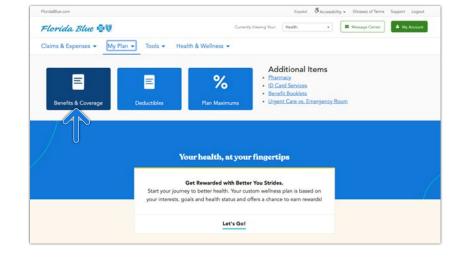

**Step 5**: Select **Benefits & Coverage**.

Set Up My Mobile App

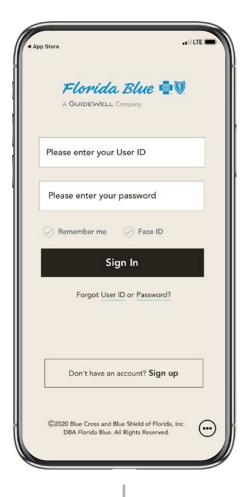

#### STEP 1

Log in to the Florida Blue mobile app using your user ID and password.

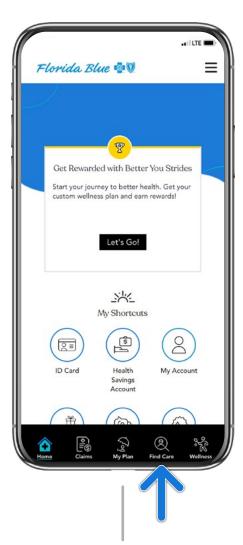

#### STEP 2

Select **Find Care** at the bottom of the screen.

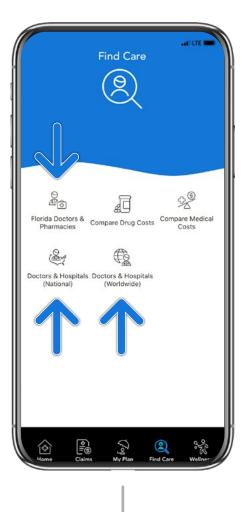

#### STEP 3

Select Florida Doctors & Pharmacies, Doctors & Hospitals (National) or Doctors & Hospitals (Worldwide).

#### **Activate My Member Account**

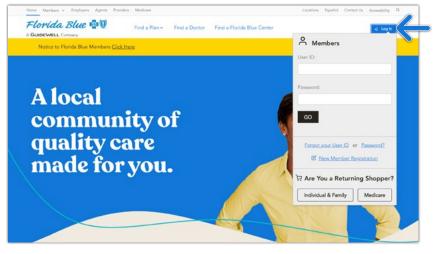

Step 1: Go to floridablue.com.

**Step 2**: Click **Log in** in the upper right-hand corner.

**Step 3**: Enter your user ID and password.

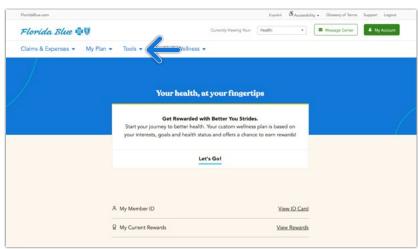

**Step 4**: Click the **Tools** drop down arrow at the top of the page.

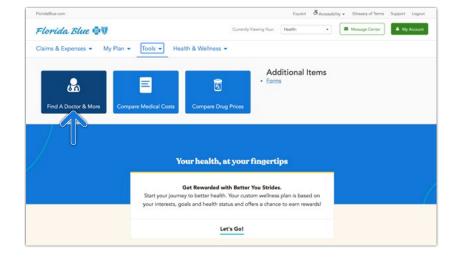

Step 5: Select Find A Doctor& More.

Set Up My Mobile App

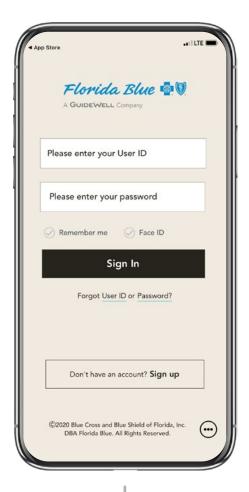

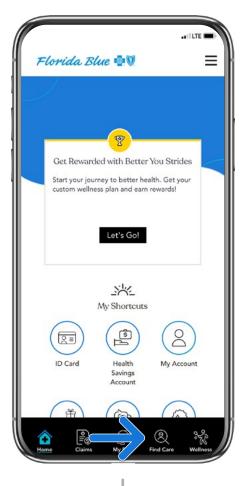

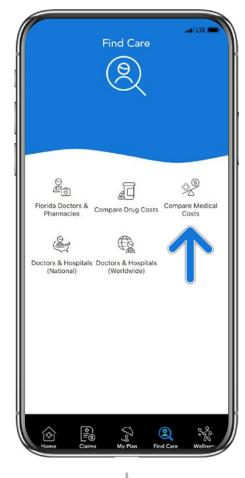

STEP 1

Log in to the Florida Blue mobile app using your user ID and password.

STEP 2
Select **Find Care** at the bottom of the screen.

Select Compare Medical
Costs.

#### **Activate My Member Account**

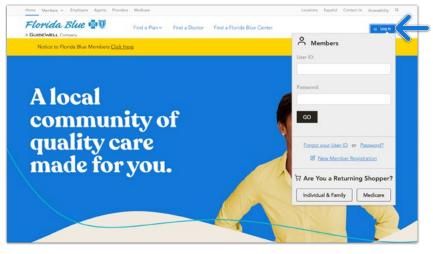

**Step 1**: Go to floridablue.com.

**Step 2**: Click **Log in** in the upper right-hand corner.

**Step 3**: Enter your user ID and password.

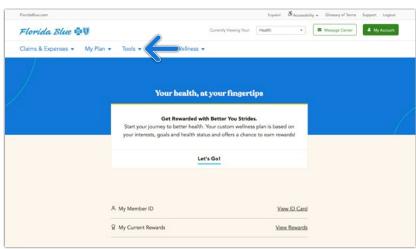

**Step 4**: Click the **Tools** drop down arrow at the top of the page.

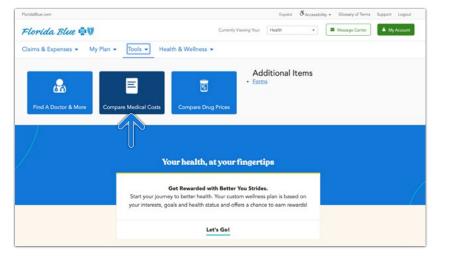

**Step 5**: Select **Compare Medical Costs**.

# How to Find Medications and Compare Drug Costs

Set Up My Mobile App

Florida Blue 📲 🗓

A GUIDEWELL Company

Please enter your User ID

Please enter your password

Remember me Face ID

Sign In

Forgot User ID or Password?

Don't have an account? Sign up

©2020 Blue Cross and Blue Shield of Florida, Inc. DBA Florida Blue. All Rights Reserved. Mobile App

# Get Rewarded with Better You Strides Start your journey to better health. Get your custom wellness plan and earn rewards! Let's Go! Florida Doctors & Compare Drug Costs Compare Medical Costs Doctors & Hospitals Doctors & Hospitals (National) (Worldwide) Doctors & Hospitals Doctors & Hospitals (National) (Worldwide)

#### STEP 1

Log in to the Florida Blue mobile app using your user ID and password.

STEP 2
Select **Find Care** at the bottom of the screen.

Select Compare Drug
Costs.

# How to Find Medications and Compare Drug Costs

**Activate My Member Account** 

Member Website

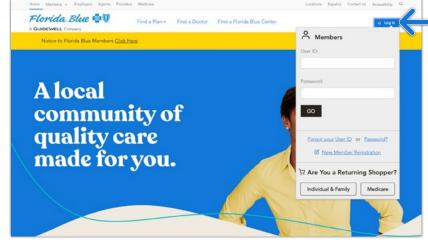

**Step 1**: Go to floridablue.com.

**Step 2**: Click **Log in** in the upper right-hand corner.

**Step 3**: Enter your user ID and password.

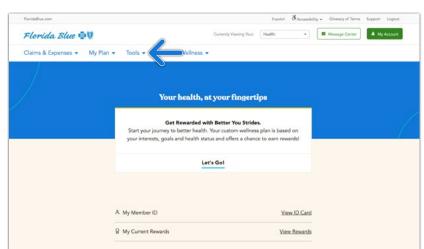

**Step 4**: Click the **Tools** drop down arrow at the top of the page.

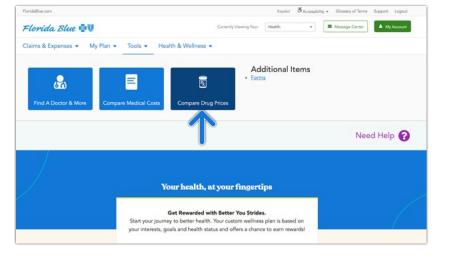

**Step 5**: Select **Compare Drug Prices**.

# How to Get Discounts with Blue 365®

## Get discounts on everyday health and wellness purchases.

Save money with our Blue365 program. After you're logged in online at floridablue.com, click **Health & Wellness** at the top and then choose **Discount Programs** on the right side of the screen.

#### You'll Save On Things Like:

- Health and fitness club memberships
- Weight loss programs
- Healthy travel experiences
- Workout gear
- Wearable heart rate and GPS monitors

### Sign up for weekly emails so you don't miss a deal!

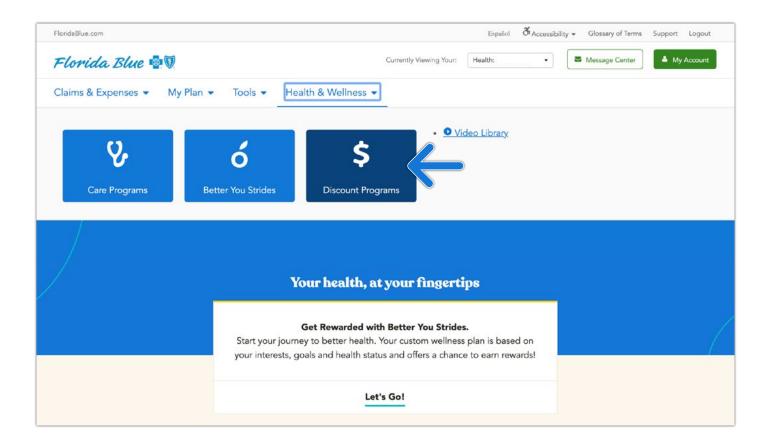

Blue365® offers access to savings on items that members may purchase directly from independent vendors.

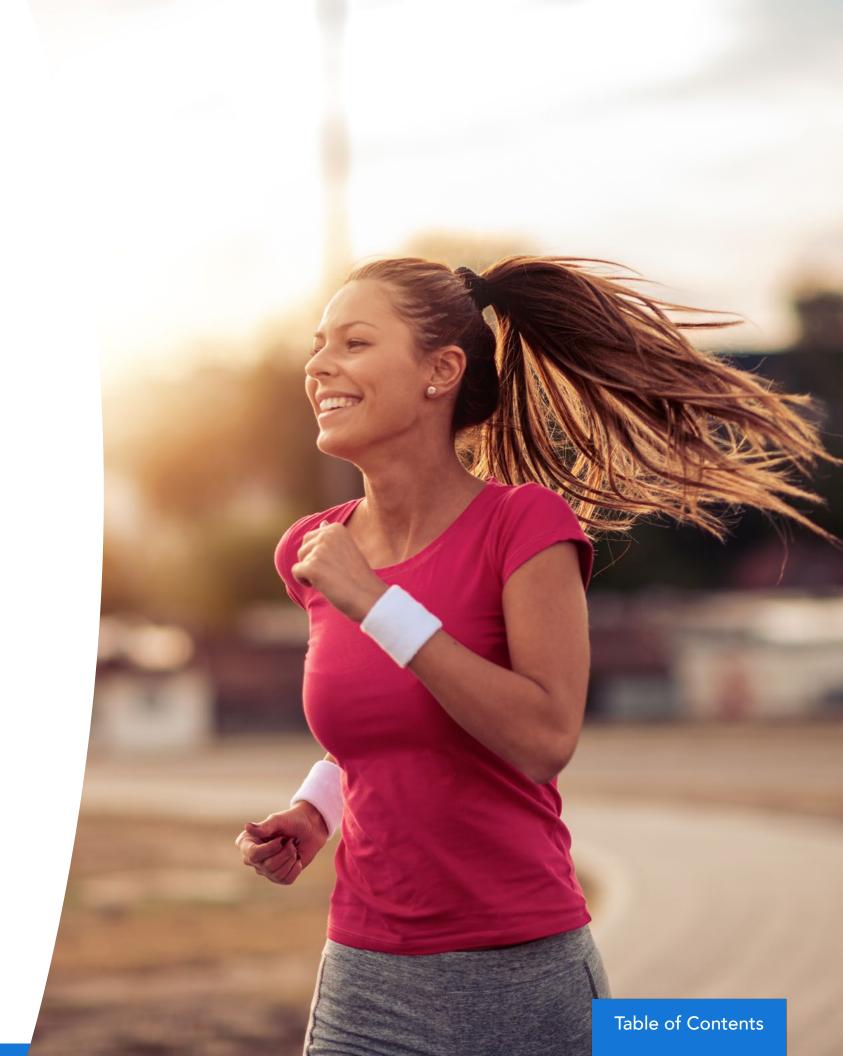